# **XÂY DỰNG MODUL CHƯƠNG TRÌNH HỖ TRỢ CÔNG TÁC LẬP BẢN ĐỒ QUY HOẠCH SỬ DỤNG ĐẤT TỪ DỮ LIỆU BẢN ĐỒ ĐỊA HÌNH, ĐỊA CHÍNH**

### **HOÀNG THỊ THỦY**

*Trường Đại học Mỏ - Địa chất*

#### *Tóm tắt:*

*Nội dung bài báo đề cập đến công nghệ tin học tự động xây dựng dữ liệu hỗ trợ quy hoạch sử dụng đất hiển thị trên phần mềm Mapinfo và Autocad. Bài báo đi sâu nghiên cứu cấu trúc dữ liệu đồ họa, thuật toán tìm miền kín, tính diện tích và ghép nối các miền kín liền kề khi có cùng thuộc tính vùng quy hoạch. Trong nghiên cứu này, chúng tôi đã xây dựng modul chương trình và tiến hành tính toán thực nghiệm đối với khu vực cụ thể. Trên cơ sở thuật toán, phần mềm xử lý số liệu và các kết quả thực nghiệm, có thể kết luận rằng phương pháp đề xuất là hợp lý và đủ độ tin cậy để phục vụ công tác hỗ trợ thành lập bản đồ quy hoạch sử dụng đất.*

*Từ khóa: Mapinfo, Autocad, MicroStation, Modul.*

### **1. Đặt vấn đề**

Quy hoạch sử dụng đất, kế hoạch sử dụng đất là cơ sở pháp lý quan trọng cho công tác giao đất, cho thuê đất, chuyển mục đích sử dụng đất, thu hồi đất, lập hồ sơ địa chính, cấp giấy chứng nhận quyền sử dụng đất và thực hiện công tác giám sát, thanh tra, kiểm tra việc quản lý sử dụng đất. Quy hoạch sử dụng đất nhằm phân bổ và chủ động dành quỹ đất hợp lý cho xây dựng kết cấu hạ tầng, các khu du lịch, cụm công nghiệp, khu đô thị, thương mại, dịch vụ và các khu dân cư.

Hiện nay trên thực tế, phần mềm được đưa vào sản xuất có nhiều như: MicroStation SE, MicroStation V8, Gcadas, TMV.LIS, GIS2VILIS, ViLIS, ELIS, phần mềm thống kê kiểm kê đất đai TK 2015,… đã làm tốt tất cả các công việc phục vụ công tác quản lý đất đai.

Nghiên cứu mà chúng tôi đưa ra nhằm phục vụ công tác quy hoạch trong lĩnh vực xây dựng, phù hợp với các phần mềm thông dụng hiện nay là AutoCad, MicroStation và Mapinfo. Modul chương trình hỗ trợ công tác lập bản đồ quy hoạch sử dụng đất được thành lập trên cơ sở cấu trúc dữ liệu đồ họa. Phân tích dữ liệu đồ họa từ bản đồ địa hình, địa chính thông qua cấu trúc Line, Polyline, Text để thiết lập dữ liệu hiển thị trên phần mềm AutoCad, MicroStation và Mapinfo. Vì vậy nội dung và kết quả nghiên cứu mà chúng tôi đưa ra là cần thiết, có ý nghĩa khoa học và thực tiễn.

Modul chương trình hỗ trợ công tác lập bản đồ quy hoạch sử dụng đất, được tác giả xây dựng phục vụ cho sản xuất. Kết quả đạt được: Đã tự động toàn bộ công tác sửa lỗi đồ họa, thành lập bản đồ quy hoạch từ dữ liệu bản

Ngày nhận bài: 5/2/2023, ngày chuyển phản biện: 9/2/2023, ngày chấp nhận phản biện: 12/2/2023, ngày chấp nhận đăng: 18/2/2023

đồ địa hình và địa chính, hiển thị trên các phần mềm thông dụng: Tự động xây dựng dữ liệu thuộc tính từ thông tin hiển thị trên bản đồ địa chính, địa hình. Kết quả thu được đã đáp ứng được phần lớn thông tin phục vụ công tác lập quy hoạch sử dụng đất. Thông qua những kết quả thực nghiệm từ dữ liệu thực tế cho thấy kết quả nghiên cứu hoàn toàn chính xác, đáp ứng được yêu cầu của sản xuất đề ra.

### **2. Xây dựng dữ liệu đồ họa cho phần mềm Mapinfo và AutoCad**

Bản đồ địa hình, địa chính được thực hiện bằng phần mềm đồ họa AutoCad, MicroStation... đều có chung khuôn dang dữ liệu đồ họa DXF, chủ yếu là cấu trúc Line, Polyline, Text. Modul chương trình phân tích ra các véc tơ của mối quan hệ hình học làm cơ sở xác định từng miền đóng kín cho dữ liệu không gian khi sử dụng phần mềm Mapinfo và AutoCad. Trên bản đồ địa chính được ghi kí hiệu loại đất sử dụng hoặc dự kiến quy hoạch dạng Text và diện tích tính được của miền kín là cơ sở cho việc xác định thuộc tính của đối tượng vùng đối với Mapinfo, là các lớp thông tin đồ họa (layer hoặc level) trong Autocad hoặc MicroStation để thể hiện thuộc tính của đối tượng vùng đồ họa. Dữ liệu này được lấy ra từ bản đồ địa chính và thông tin các trường dữ liệu không gian.

### *2.1. Thuật toán sửa lỗi đồ họa*

Khi thành lập bản đồ địa chính, địa hình trên AutoCad hoặc MicroStation sẽ tồn tại một số lỗi đồ họa dẫn đến không tự động tìm được miền kín của thửa đất. Modul chương trình tự động sửa lỗi như hình vẽ: Bản vẽ có 12 điểm đo và 6 véc tơ bị lỗi đồ họa. *(hình 1)*

Để xác định và sửa chữa lỗi đồ họa, căn cứ vào tọa độ của các véc tơ, tại mỗi điểm phải có ít nhất 2 véc tơ, nếu chỉ tồn tại 1 véc tơ thì điểm đo đó không nằm trong miền kín.

Chúng ta lần lượt xác định giao điểm của từng véc tơ với các véc tơ còn lại thông qua một chu trình (Do …loop), khi đó có 2 trường hợp xảy ra. Nếu tìm thấy điểm giao nằm trên cả 2 véc tơ, khi đó 2 véc tơ được sửa thành 4 véc tơ và thêm một điểm tọa độ.

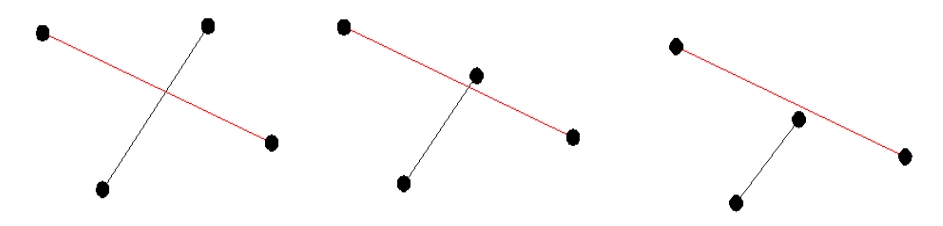

*Hình 1: Các lỗi đồ họa cần sửa chữa*

Sau khi tự động sửa lỗi đồ họa số lượng điểm đo và véc tơ quan hệ hình học sẽ tăng lên tùy các trường hợp cụ thể. Với mô hình nêu trên, kết quả sau sửa chữa có 13 điểm đo và 10 véc tơ, tăng 1 điểm đo và 4 véc tơ *(hình 2)*.

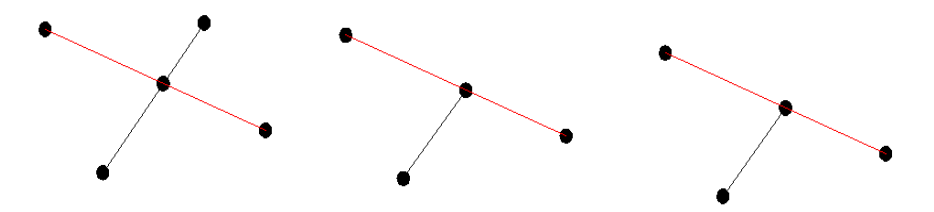

*Hình 2: Các lỗi đồ họa đã tự động sửa chữa*

#### *2.2. Thuật toán xác định miền kín*

Căn cứ tọa độ các điểm và véc tơ kết nối hình học sau khi đã sửa lỗi đồ họa của toàn bộ tệp dữ liệu, chúng ta tiến hành xác định các miền kín, bằng bài toán sắp xếp phương vị. Ví dụ miền kín có 5 điểm 1-2-3-4-5*. (hình 3)*

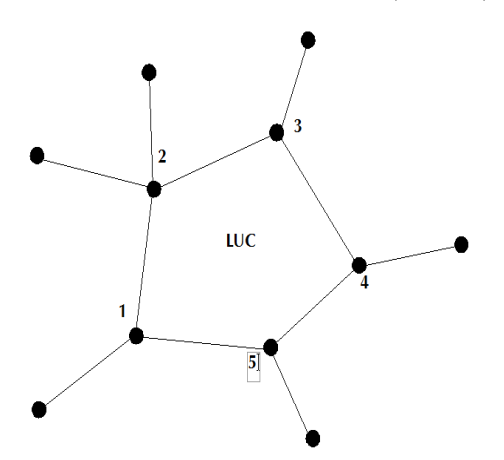

*Hình 3: Tự động xác định miền kín*

Căn cứ vào tệp tọa độ các Text ghi mục đích sử dụng đất hoặc dự kiến quy hoạch sử dụng đất lấy được từ bản đồ địa hình, địa chính. Bằng thuật toán số lần giao cắt miền kín ta tìm được text nằm trong miền kín, từ đó xác định loại đất sử dụng trong miền kín đó.

Bằng bài toán tính diện tích cho miền kín theo phương pháp tọa độ, xác định được diện tích cho miền kín.

$$
P = \sum_{i=1}^{n} \frac{1}{2} (X_i + X_{i+1}) (Y_{i+1} - Y_i)
$$
 (1)

Trong đó: P là diện tích, n là số điểm trong miền kín, có tọa độ là X,Y.

Diện tích của miền kín là cơ sở quan trọng cho bài toán quy hoạch, là dữ liệu thuộc tính trên Mapinfo.

*2.3. Xây dựng dữ liệu bản đồ cho Mapinfo và AutoCad hỗ trợ công tác lập bản đồ quy hoạch sử dụng đất*

Dữ liệu không gian được lấy ra trong bài toán xác định miền kín và được ghi theo quy cách của tệp tin dữ liệu \*.MIF.

Ngoài thông tin mục đích sử dụng đất hoặc dự kiến quy hoạch sử dụng đất lấy được từ bản đồ địa hình, địa chính từng miền kín tương ứng cần có thông tin khác theo các trường thông tin của bài toán đặt ra, theo quy cách của tệp dữ liệu thuộc tính \*.MID.

*Thông tin các trường dữ liệu không gian như sau:*

Version 300

Charset "WindowsLatin1"

Delimiter ","

CoordSys Earth Projection 8, 9999,28,- 191.904,-39.303,-111.450,- 0.009288,0.019755,-

0.004274,0.253,0,"m", 108, 0, 0.9999, 500000, 0 Bounds (590751.750,1670949.460)(594934.740,1674 990.13

Columns 12

So\_Thu\_Tu Integer

Ki\_Hieu Char(10)

Muc\_Dich\_Su\_Dung Char(60)

Dien\_Tich Decimal(20,2)

Chu\_vi Decimal(20,2)

So\_Goc\_Thua Integer

X\_Tam\_Thua Decimal(14,3)

Y\_Tam\_Thua Decimal(13,3)

Xa\_Phuong Char(20)

Huyen\_Quan Char(20)

Tinh\_ThanhPho Char(20)

He\_Toa\_Do\_Quy\_Chieu Char(50)

Data

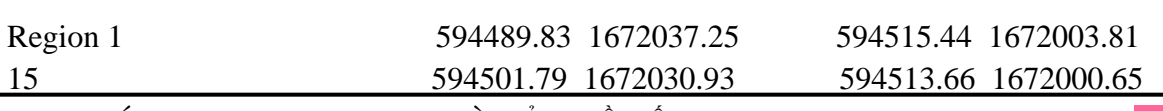

TAP CHÍ KHOA HOC ĐO ĐẠC VÀ BẢN ĐỒ SỐ 55-3/2023

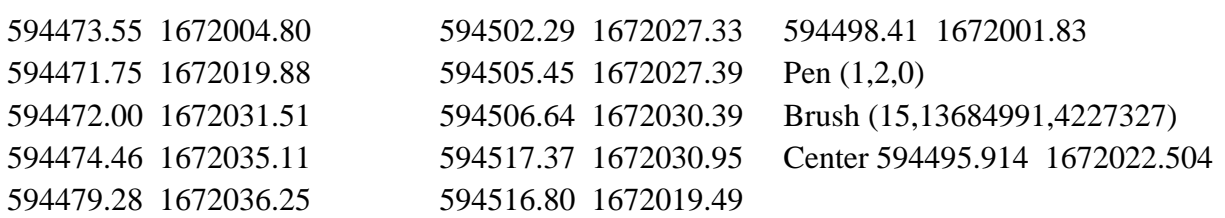

Tương ứng với miền kín, chúng ta xác định các thông tin thuộc tính:

1. "RPH", "Đất rừng phòng hộ", 825041.13, 6043.1296365727, 415, 2321185.41932771, 388277.449318072, "Gia Phú\_Gia Thịnh\_Gia Vượng", "Gia Viễn", "Ninh Bình", "VN-2000 KT=105.75 K=0.9999".

2. "RPH", "Đất rừng phòng hộ", 2686765.44, 10447.7191027216, 836, 2322086.67900598, 390641.246217703, "Gia Phú\_Gia Thịnh\_Gia Vượng", "Gia Viễn", "Ninh Bình", "VN-2000 KT=105.75 K=0.9999".

Từ hai tệp dữ liệu không gian và thuộc tính mà modul chương trình tự động thành lập, nhập vào phần mềm Mapinfo thông qua chức năng Import, chúng ta có được bản đồ hiển thị trên mapinfo và bảng thuộc tính tương ứng.

Mỗi miền kín sẽ tự động tô mầu theo quy định của chức năng mục đích sử dụng đất.

Dữ liệu bản đồ AutoCad hỗ trợ công tác lập bản đồ quy hoạch sử dụng đất được hiển thị các miền khép kín thông qua các lớp thông tin. Các lớp thông tin được lấy tên trùng với mục đích sử dụng. Bằng kỹ thuật tô màu trên AutoCad cho miền kín theo lớp thông tin chúng ta có bản đồ đạt yêu cầu đặt ra.

# *2.4. Ghép nối các miền liền kề cùng mục đích sử dụng hỗ trợ công tác lập bản đồ quy hoạch sử dụng đất*

Sau khi đã xác định được các miền kín với mục đích sử dụng khác nhau, bằng thuật toán loại bỏ các véc tơ trùng nhau của vùng liền kề có cùng mục đích sử dụng, khi đó ta có được tổng hợp miền kín có chung mục đích sử dụng. Tính lại diện tích và thiết lập dữ liệu cho phần mền được sử dụng.

### *2.5. Sơ đồ khối modul chương trình*

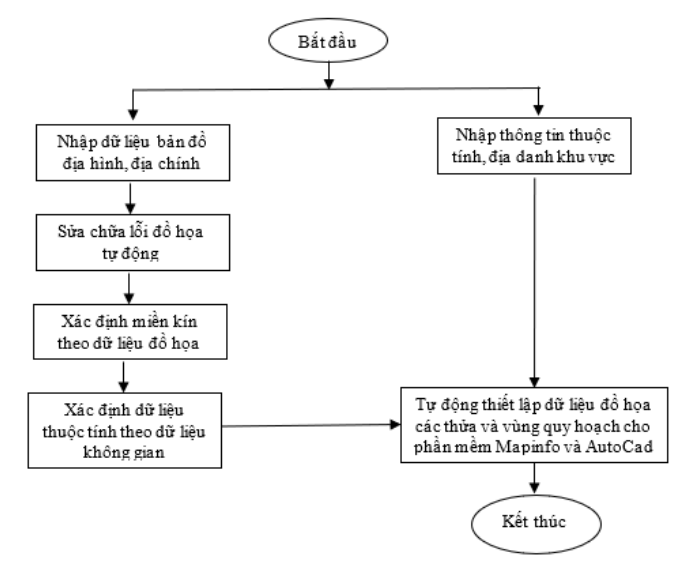

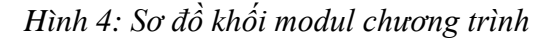

Bằng ngôn ngữ lập trình VB6.0, chúng tôi đã xây dựng modul chương trình xây dựng dữ liệu bản đồ cho phần mềm Mapinfo và AutoCad hỗ trợ công tác lập bản đồ quy hoạch sử dụng đất từ thông tin bản đồ địa hình và địa chính. *(hình 5)*

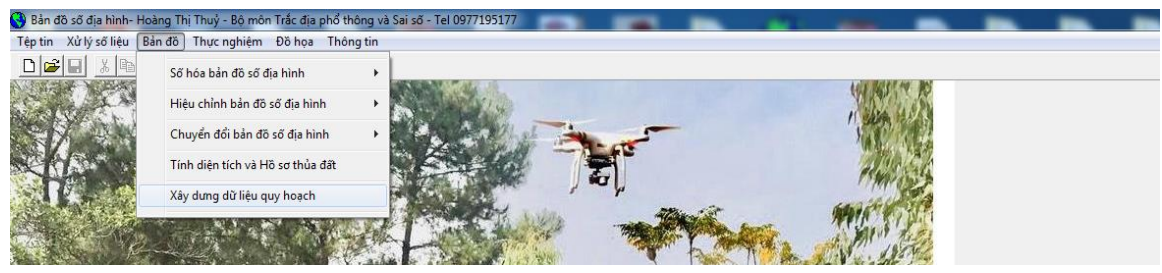

*Hình 5: Modul chương trình* 

# **3. Kết quả thực nghiệm**

Công tác thực nghiệm được tiến hành tại khu vực 3 xã thuộc huyện Gia Viễn, tỉnh Ninh Bình. Trên cơ sở dữ liệu được xây dựng từ nền bản đồ địa chính. Để thực hiện chương trình, cần có bản đồ địa chính, trên đó thể hiện biên các vùng đất và trên mỗi vùng đất ghi mục đích sử dụng dạng TEXT*. (hình 6)*

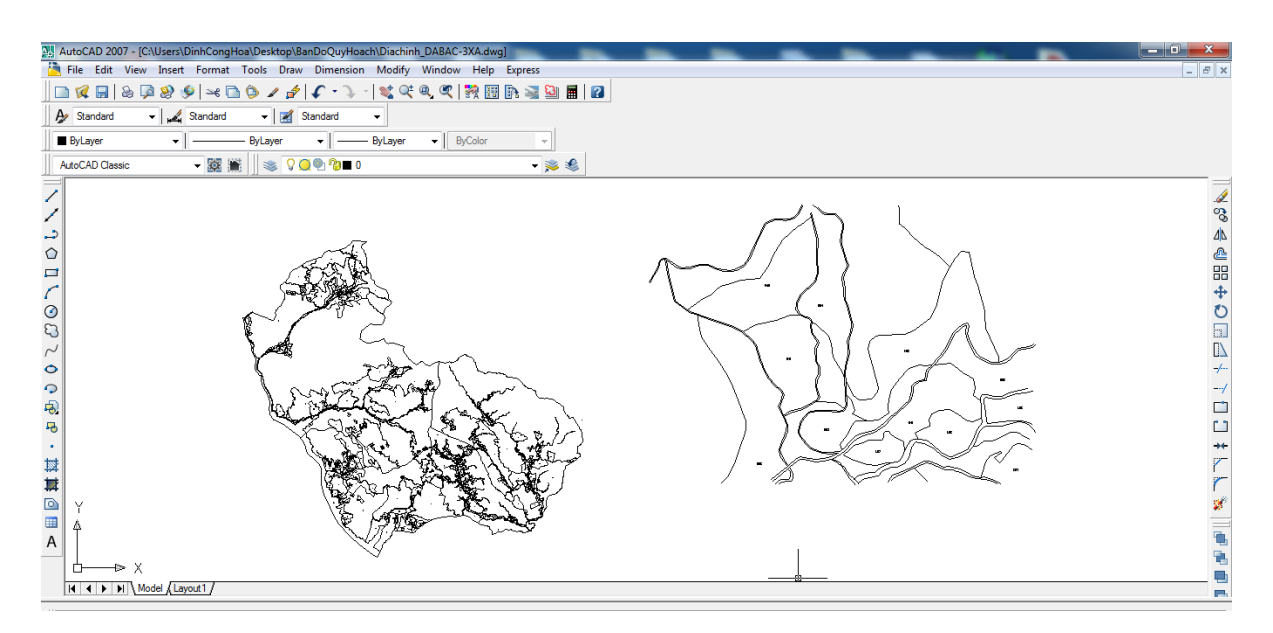

*Hình 6: Bản đồ địa chính phục vụ công tác hỗ trợ lập quy hoạch sử dụng đất*

Khi thực hiện modul chương trình, cần nhập thông tin hệ tọa độ quy chiếu và địa danh khu vực. *(hình 7)*

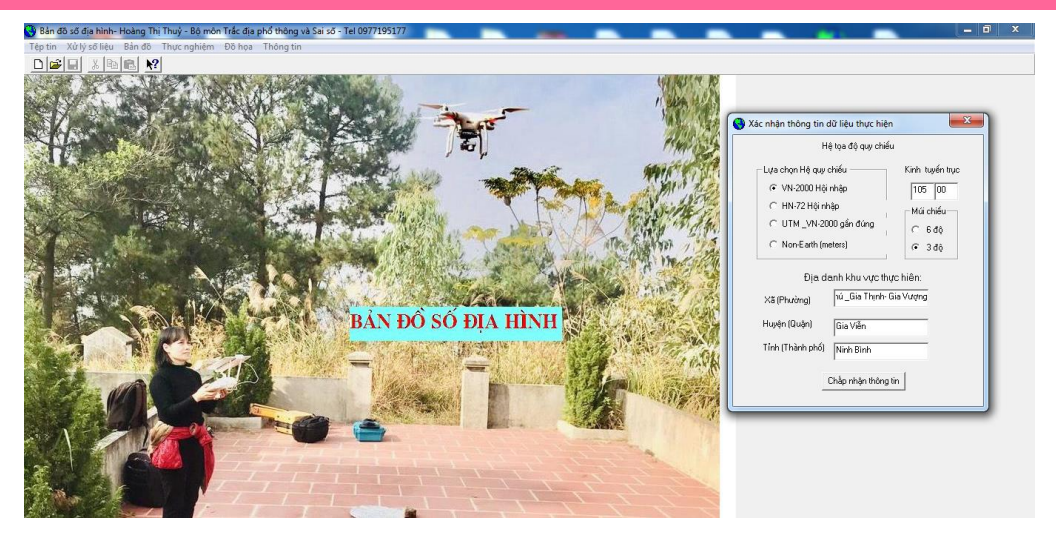

*Hình 7: Modul chương trình: Nhập thông tin hệ tọa độ và địa danh khu vực*

Phần mềm cho ra các tệp tin sau:

-Tệp tin sửa lỗi đồ họa \*\_err\_Line.dxf Tệp chỉ ra vị trí đồ họa bị lỗi mà phần mềm không tự động sửa được.

 $-T\hat{e}p$  tin  $*$  bien(thua).mif và \*\_bien(thua).mid. Tệp dữ liệu không gian và thuộc tính trên phần mềm Mapinfo đối với từng thửa đất.

-Tệp tin \*\_bien(vung).mif và \*\_bien(vung).mid. Tệp dữ liệu không gian và thuộc tính trên phần mềm Mapinfo đối với vùng đất có chung một mục đích sử dụng ở lân cận nhau.

-Tệp tin \*\_bien(thua).dxf và \*\_bien(thua)\$.dxf. Tệp dữ liệu trên phần mềm AutoCad đối với thửa đất.

-Tệp tin \*\_bien(vung).dxf và \*\_bien(vung)\$.dxf. Tệp dữ liệu trên phần mềm AutoCad đối với thửa đất có chung một mục đích sử dụng ở lân cận nhau.

Kết quả bản đồ hỗ trợ quy hoạch sử dụng đất trên phần mềm Mapinfo như sau: Đối với bản đồ theo thửa đất có 555 thửa, khi gộp theo mục đích sử dụng cho các thửa liền kề còn lại 426 vùng theo loại đất sử dụng.

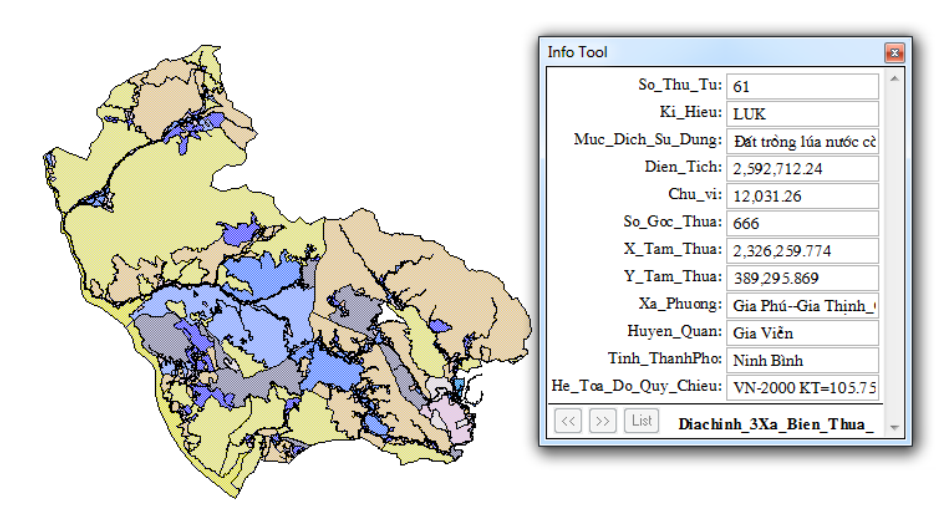

*Hình 8: Bản đồ theo từng thửa đất và thông tin thửa đất*

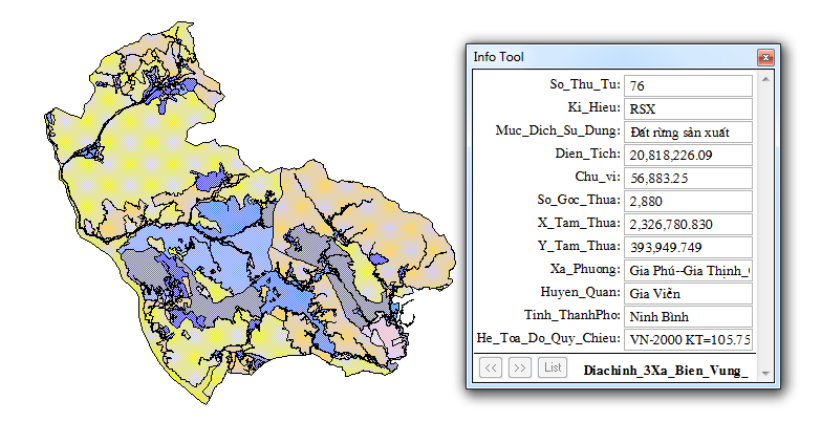

*Hình 9: Bản đồ theo vùng cùng chung một mục đích sử dụng*

Thông tin về thuộc tính thửa đất và vùng các thửa đất có chung mục đích sử dụng, được đưa ra trong bảng dưới đây (gồm 12 trường thông tin). Kết quả này là cơ sở cho việc lập quy hoạch sử dụng đất *(hình 9).*

|               | o Tl Ki Hi Muc Dich Su Dung          | <b>Dien</b> Tich       | Chu vi    | So Goe Thua | X Tam Thua       | Y Tam Thu Xa Phuong |                                  | Huven Quan        | Tinh ThanhPho He Toa Do Quy Chieu      |                            |                            |
|---------------|--------------------------------------|------------------------|-----------|-------------|------------------|---------------------|----------------------------------|-------------------|----------------------------------------|----------------------------|----------------------------|
| <b>73 NHK</b> | Đất nơng rây trồng cây hàng năm khác | 43.195.50              | 1.093.49  |             | 55 2.333.084.216 |                     | 383.655.720 Gia Phú-Gia Thinh G  | Gia Viễn          | Ninh Bình                              | VN-2000 KT=10575 K=0 9999  |                            |
| <b>74 NHK</b> | Đất nơng rầy trồng cây hàng năm khác | 30,528.38              | 999.01    |             | 2.333.123.529    |                     | 383,041.474 Gia Phú--Gia Thinh_G | Gia Viên          | Ninh Bình                              | VN-2000 KT=105.75 K=0.9999 |                            |
| <b>75 NHK</b> | Đất nơng rây trồng cây hàng năm khác | 43,140.89              | 1,255.18  | 63          | 2.333.214.084    |                     | 383,108.460 Gia Phú--Gia Thinh_G | Gia Viễn          | Ninh Bình                              | VN-2000 KT=105.75 K=0.9999 |                            |
| 76 RSX        | Đất rừng sản xuất                    | 20,818,226.09          | 56.883.25 | 2,880       | 2,326,780.830    |                     | 393.949.749 Gia Phú-Gia Thinh G  | Gia Viên          | Ninh Bình                              | VN-2000 KT=105.75 K=0.9999 |                            |
| 77 RSX        | Dat rimg san xuat                    | 183.713.91             | 4.075.62  | 394         | 2.321.372.774    |                     | 388.458.433 Gia Phú--Gia Thinh G | <b>Info Tool</b>  |                                        |                            | $-75 K = 0.9999$           |
| 78 RSX        | Đất rừng sản xuất                    | 332,748.02             | 3,299.05  |             | 94 2,321,252.673 |                     | 388,921.584 Gia Phú--Gia Thinh G |                   |                                        |                            | 75K-0.9999                 |
| 79 RSX        | Đất rừng sản xuất                    | 50,944.02              | 1,217.13  |             | 47 2,321,040.183 |                     | 389,378.810 Gia Phú--Gia Thinh_G |                   | So Thu Tu: 73                          |                            | 75K-0.9999                 |
| <b>80 RSX</b> | Dat rimg san xuat                    | 1,833,423.36           | 12,493.84 | 910         | 2.322,470.424    |                     | 391.361.689 Gia Phú--Gia Thinh G |                   | Ki_Hieu: NHK                           |                            | $75K=0.9999$               |
| 81 RSX        | Đất rừng sản xuất                    | 469.054.79             | 7.600.66  | 535         | 2.321.631.025    |                     | 393,370.690 Gia Phú--Gia Thinh G | Muc_Dich_Su_Dung: |                                        | Đất nương rây trông o      | $75K = 0.9999$             |
| 82 RSX        | Đất rừng sản xuất                    | 1,408,622.71           | 9.699.56  |             | 2,325,298.405    |                     | 391,169.804 Gia Phú--Gia Thinh G |                   | Dien_Tich: 43,195.50                   |                            | $175 K = 0.9999$           |
| 83 RSX        | Đất rừng sản xuất                    | 4,403,479.21 25,886.53 |           | 1.515       | 2.322.918.692    |                     | 393,139.010 Gia Phú--Gia Thinh_G |                   | Chu_vi: 1,093.49                       |                            | 175 K-0.9999               |
| 84 RSX        | Đất rừng sản xuất                    | 5,495,793.33 45,553.13 |           | 2,620       | 2,332,823.043    |                     | 383,846.218 Gia Phú--Gia Thinh_G |                   | So Goc Thua: 55                        |                            | 75K-0.9999                 |
| 85 RSX        | Dat rimg san xuat                    | 1,678,176.09 11,961.23 |           | 858         | 2.333.593.973    |                     | 386.975.883 Gia Phú--Gia Thinh G |                   | X_Tam_Thua: 2,333,084.216              |                            | $375 K = 0.9999$           |
| <b>86 RSX</b> | Dat rimg san xuat                    | 22,123.39              | 658.70    |             | 45 2.322.713.100 |                     | 395,760.397 Gia Phú--Gia Thinh_G |                   | Y_Tam_Thua: 383,655.720                |                            | $75K=0.9999$               |
| 87 RSX        | Đất rừng sản xuất                    | 1.483.355.87           | 10.435.75 |             | 2.324.865.276    |                     | 393.566.698 Gia Phú-Gia Thinh G  |                   |                                        |                            | $175 K = 0.9999$           |
| 88 RSX        | Đất rừng sản xuất                    | 137,617.57             | 2,284.58  | 94          | 2,323,960.426    |                     | 395,139.022 Gia Phú-Gia Thinh G  |                   | Xa_Phuong: Gia Phú-Gia Thinh           |                            | 175 K-0.9999               |
| 89 RSX        | Dat rimg san xuất                    | 18.839.74              | 719.80    |             | 88 2.321.417.767 |                     | 394,447.235 Gia Phú--Gia Thinh_G |                   | Huyen_Quan: Gia Viên                   |                            | 75K-0.9999                 |
| 90 RSX        | Đất rừng sản xuất                    | 342,770.70             | 2.930.47  |             | 2.322.198.825    |                     | 392.502.101 Gia Phú-Gia Thinh G  |                   | Tinh_ThanhPho: Ninh Bình               |                            | 75K-0.9999                 |
| 91 RSX        | Dat rimg san xuat                    | 61,414.83              | 1,864.69  | 120         | 2.325.084.905    |                     | 391.946.481 Gia Phú--Gia Thinh G |                   | He_Toa_Do_Quy_Chieu: VN-2000 KT=105.75 |                            | $75 K = 0.9999$            |
| 92 RSX        | Đất rừng sản xuất                    | 104,746.44             | 1,549.35  | 83          | 2,323,642.265    |                     | 391,959.594 Gia Phú--Gia Thinh G | List              | Diachinh 3Xa Bien Vung                 |                            | $175 K = 0.9999$           |
| 93 RSX        | Đất rừng sản xuất                    | 31,524.80              | 764.12    | 27          | 2.327.010.016    |                     | 391.967.229 Gia Phú--Gia Thinh G |                   |                                        |                            | 75K-0.9999                 |
| 94 RSX        | Đất rừng sản xuất                    | 1,020,161.00           | 7,572.86  | 442         | 2,324,285.648    |                     | 390,936.307 Gia Phú--Gia Thinh_G | Gia Viên          | Ninh Bình                              |                            | VN-2000 KT-105.75 K-0.9999 |

*Hình 10: Thông tin về thửa đất và vùng cùng chung một mục đích sử dụng*

Kết quả bản đồ hỗ trợ quy hoạch sử dụng đất trên phần mềm AutoCad hoặc MicroStation được thực hiện thông qua file dữ liệu đồ họa DXF do modul chương trình lập ra. Các lớp thông tin có tên trùng với mục đích sử dụng hoặc kí hiệu đất sử dụng theo quy định. Các thửa đất là miền kín được xây dựng bằng một Polyline đóng kín. Bằng lệnh tô màu trên phần mềm theo mã màu quy ước ta có được bản đồ sử dụng đất theo thửa đất hoặc vùng đất cùng mục đích.

|                                                                                                   | 2 AutoCAD 2007 - [C/\Users\DinhCongHoa\Desktop\BanDoQuyHoach\Diachinh_DABAC-3XA_Bien(Vung).dwg                                                                                                    | $-61 - x$       |
|---------------------------------------------------------------------------------------------------|----------------------------------------------------------------------------------------------------|-----------------|
| File Edit View Insert Format Tools Draw Dimension Modify Window Help Express                      | $-8x$                                                                                                    |                 |
|                                                                                                   | □で日本東部のディングして・1 でんくうか日本海岸国                                                                                                    |                 |
| Ay Standard                                                                                       | · Le Standard<br>- Standard                                                                                                    |                 |
| <b>D</b> ByLayer                                                                                  | $\bullet$   ByColor<br>- ByLayer<br>ByLayer<br>۰                                                                                                    |                 |
| AutoCAD Classic                                                                                   | V → D D DAT_XD_COSO_THEDUC_THETHAO → B<br>- 隙 ■                                                                                                    |                 |
| د.<br>$\circ$<br>Π<br>80<br>$\sim$<br>$\circ$<br>$\Omega$<br>鸣<br>马<br>٠<br>試算<br><b>G</b><br>$=$ | $\blacksquare$<br>Ohua co_muc_dich<br><b>JO BAT BANG TRCAY HANGNAMKHAC</b><br><b>BE BAT_CHUYÊN_TRONG_LUA_NUCC</b><br><b>DE BAT CÔNG TRINH NĂNG LUONG</b><br><b>DE BAT BOI NÚI CHUA SÚ DUNG</b><br><b>BAT LAM NGHTATRANG TANGLE</b><br>O @ TO DAT NUOI TRONG THUY SAN<br><b>DEL BAT_NUONGRAY_TCAY_HNAMKHAC</b><br><b>DE BAT O TAL NÔNG THỒN</b><br><b>BE DAT_RUNG_PHONG_HO</b><br><b>BAT_RUNG_SAN_XUAT</b><br><b>UEL BAT_SINH_HOAT_CONG_BONG</b><br><b>BE BAT_TRONG_CAY_LAU_NAM</b><br><b>DEI BAT_TRONG_LÚA_NUCC_CON_LAI</b><br><b>BEI BAT_XAYDUNG_COSO_VANHOA</b><br>0 <sup>o</sup><br><b>B</b> BAT_XAYDUNG_TRUSO_COQUAN<br><b>B BAT XD COSO THEDUC THETHAO</b><br>$\circ$<br>Den tich Thua Dat<br>900<br>KichThuoc_carih | SSAABB+D日日+1日11 |

*Hình 11: Bản đồ sử dụng đất thể hiện trên phần mềm AutoCad2007*

TAP CHÍ KHOA HỌC ĐO ĐẠC VÀ BẢN ĐỒ SỐ 55-3/2023

## **4. Kết luận**

Bản đồ quy hoạch sử dụng đất là sản phẩm quan trong, cần thực hiện chính xác, khoa học trên cơ sở công nghệ tin học và tài liệu bản đồ địa chính, địa hình hiện có, sẽ giúp cho việc quản lý đất đai một cách có hiệu quả. Bằng ngôn ngữ lập trình VB 6.0, tác giả đã xây dựng được modul chương trình "Xây dựng dữ liệu quy hoạch". Kết quả thu được sau thực hiện modul chương trình, thông qua dữ liệu ban đầu là bản đồ số địa chính, địa hình. Kết quả thu được là bản đồ hiển thị trên Mapinfo, AutoCad hoặc MicroStation hỗ trợ công tác lập bản đồ quy hoạch sử dụng đất. Modul chương trình thuận tiện cho công tác điều chỉnh quy hoạch sử dụng đất bằng cách thay đổi mục đích sử dụng đất trực tiếp trên bản đồ địa chính, địa hình của dữ liệu đầu vào.

Bằng số liệu thực tế bản đồ địa chính 3 xã Gia Phú, Gia Thịnh và Gia Vượng, huyện Gia

Viễn, tỉnh Ninh Bình, tác giả đã thành lập được bản đồ có đầy đủ thông tin về không gian và thuộc tính nhằm hỗ trợ công tác lập bản đồ quy hoạch sử dụng đất. Kết quả tính toán hoàn toàn chính xác sau khi so sánh kết quả của sản phẩm và bản đồ thực tế thực hiện, phù hợp với yêu cầu đặt ra.

Với những nội dung nghiên cứu trên, tác giả hy vọng đóng góp một phần về khoa học và thực tiễn trong lĩnh vực lập bản đồ quy hoạch sử dụng đất, đặc biệt trong lĩnh vực xây dựng bằng phần mềm thông dụng AutoCad, MicroStation, Mapinfo.

#### **Tài liệu tham khảo**

[1]. TS. Đinh Công Hòa, 2010. Lập trình bài toán trắc địa cơ sở. Nhà xuất bản giao thông vận tải, Hà Nội.

[2]. Nguyễn Trọng San, Đào Quang Hiếu, Đinh Công Hoà. 2002. Trắc địa cơ sở. Nhà xuất bản xây dựng, Hà Nội.

#### **Summary**

### **Built program module to support the establishment of land-use planning maps from topographic and cadastral mapping data**

*Hoang Thi Thuy*

#### *Hanoi University of Mining and Geology*

The article's content refers to information technology that automatically builds data to support land use planning and displays the results on Mapinfor and Autocad software. The article delves into the study of graphical data structures and algorithms for finding closed regions, calculating areas, and joining adjacent closed regions with the same planning area attributes. In this study, we have built a program module and conducted experimental calculations for a specific area. Based on algorithms, data processing software, and experimental results, it can be concluded that the proposed method is reasonable and reliable enough to support the establishment of land-use planning maps.

Keywords: Mapinfor, Autocad, MicroStation, Modul.